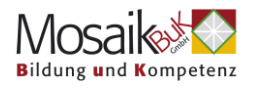

# **So funktioniert Zoom**

# **Über einen PC oder Laptop**

#### **1. Allgemein**

Wenn Sie die Maus über den Zoom-Bildschirm bewegen, erscheint im unteren Bereich die Leiste der verschiedenen Funktionen in Zoom. Im **linken unteren Eck** Ihres **Bildschirms** finden Sie die **Audio**- und **Videoeinstellungen**,

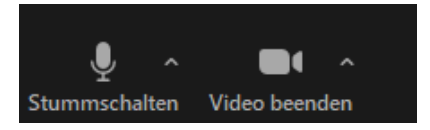

#### in der **Mitte** den **Chat** und **Reaktionen** und

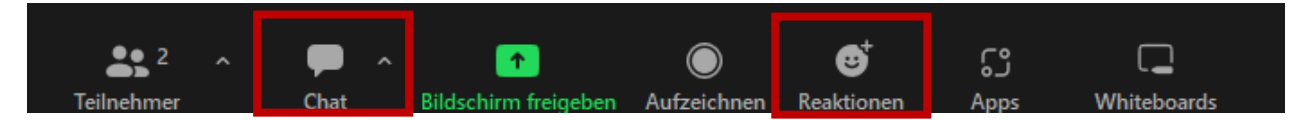

**rechts**, als rote Schaltfläche, die Option das Meeting zu **verlassen**:

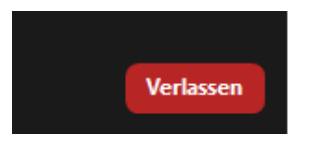

# **2. Umbenennen**

Es ist wichtig, dass Sie dem Meeting mit Ihrem **Nachnamen und Vornamen** beitreten, damit Sie registriert werden können und Ihre Teilnahmebestätigung erhalten. Um Ihren Namen zu bearbeiten, **bewegen** Sie die **Maus und klicken** Sie auf die **drei Punkte** im **rechten, oberen Eck Ihres Videos**:

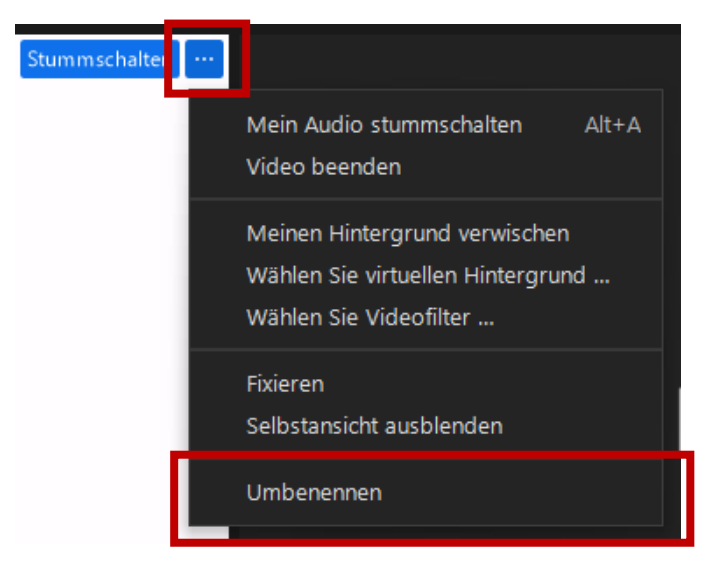

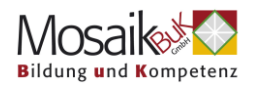

# **3. Sprechen**

Es empfiehlt sich während eines Vortrags bzw. eines Seminars Stumm geschaltet zu sein:

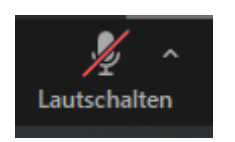

Um den Ton einzuschalten und für alle hörbar zu sein, klicken Sie bitte auf das Mikrofonsymbol "**Lautschalten**". Das Symbol ändert sich und Sie sind für alle hörbar:

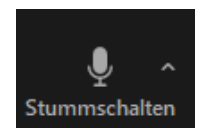

Um die Audioübertragung zu beenden, klicken Sie erneut auf das Mikrofonsymbol "**Stummschalten**".

#### **4. Video/ Kamera**

Viele Vortragende freuen sich, wenn man Sie sieht – das ist aber kein Muss. Wenn Sie Ihre Kamera einschalten möchten, klicken Sie auf das Kamerasymbol "**Video starten**":

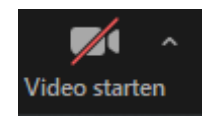

Das Symbol verändert sich und Ihr Bild ist dann für alle sichtbar:

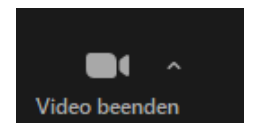

Zum Beenden des Videos klicken Sie noch einmal auf das Kamera Symbol "**Video beenden**".

Beachten Sie, dass das Einschalten der Kamera eine gewisse Bandbreite braucht und bei langsamerem Internet zu Verbindungsproblemen führen kann. In diesem Fall lassen Sie Ihre Kamera besser aus.

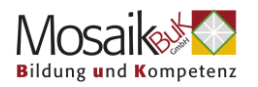

#### **5. Chat**

Wenn Sie auf das Chatsymbol "Chat" klicken, öffnet sich der Chat. Sie können über den Chat allen TeilnehmerInnen im Raum eine Nachricht zukommen lassen oder durch Klick auf "**Alle**" eine/n **bestimmte/n** Teilnehmer/in auswählen, um eine Nachricht zu senden:

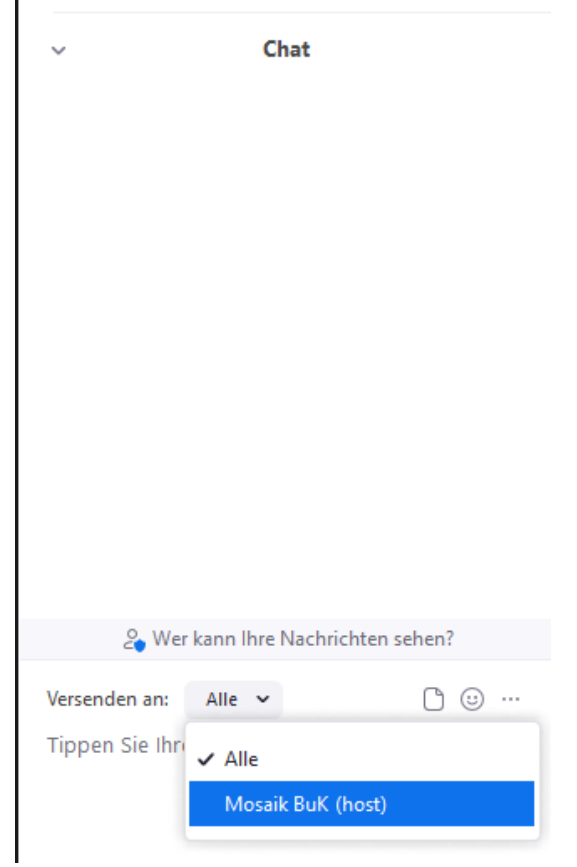

Beachten Sie, dass die **Einstellung bestehen bleibt** – das heißt, wenn Sie eine Nachricht an eine individuelle Person schreiben und dann eine weitere Nachricht wieder an alle schicken möchten, müssen Sie wieder "alle" auswählen.

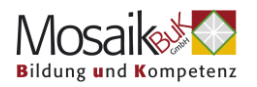

# **6. Reaktionen**

Wenn Sie eine Reaktion zeigen möchten, Ihre Kamera und/ oder Ihr Mikrofon aber nicht einschalten möchten, können Sie mit Klick auf "**Reaktionen**" und Auswahl des gewünschten Smilies eine Reaktion zeigen, welche im linken oberen Eck Ihres Videos gezeigt wird.

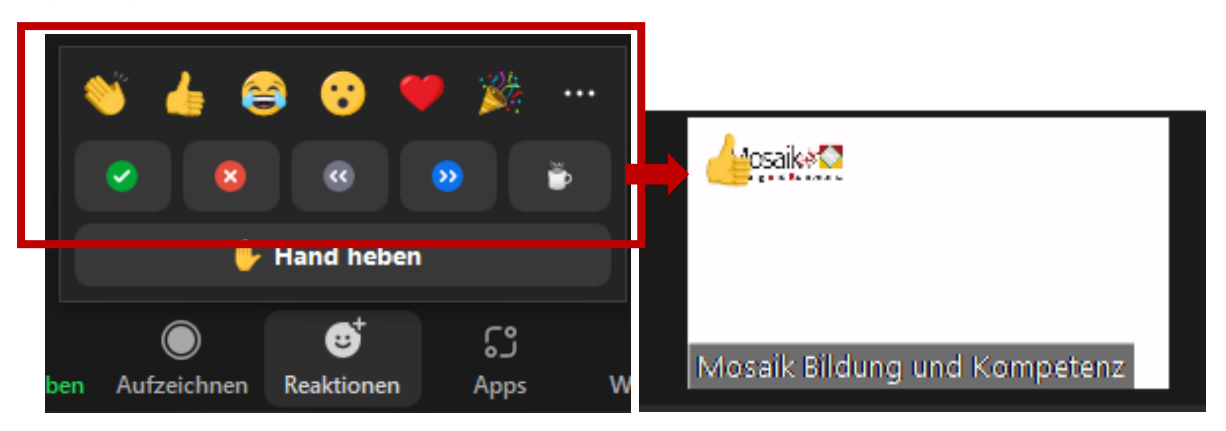

Diese **Reaktionen verschwinden** nach einigen Sekunden **automatisch**.

Sie können über **Reaktionen** auch Ihre **Hand heben**, wenn Sie gerne eine Wortmeldung machen möchten:

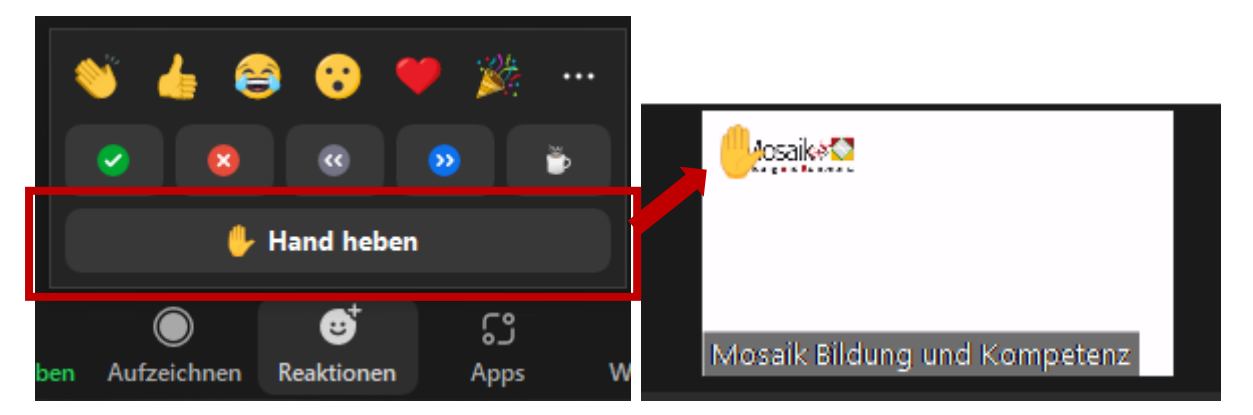

Diese **Reaktion verschwindet nicht automatisch** und Sie müssen die Hand mit Klick auf "**Hand senken**" wieder senken:

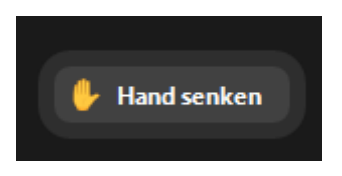

# **7. Meeting verlassen**

Das Meeting können Sie über Klick auf die rote Schaltfläche "Verlassen" verlassen:

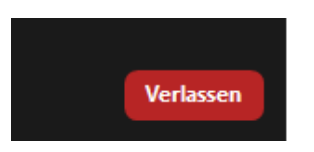